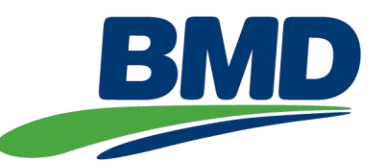

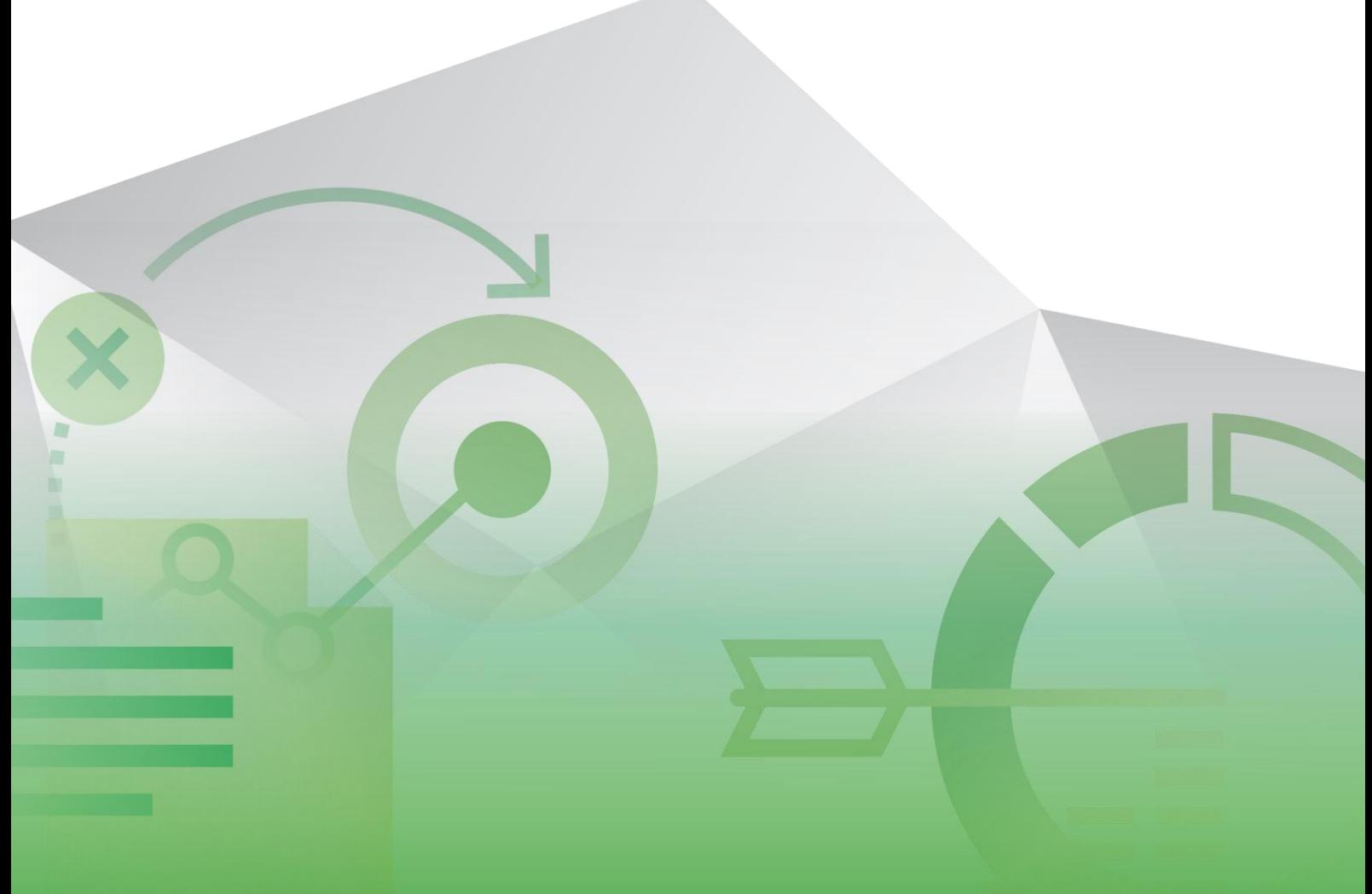

**Contractor Management System (CMS) Contractor Company Administrator**

**Guideline** Business Management Systems (BMS) Group Document No.: BSM-GLE-01343

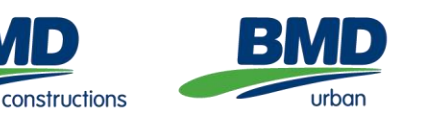

64

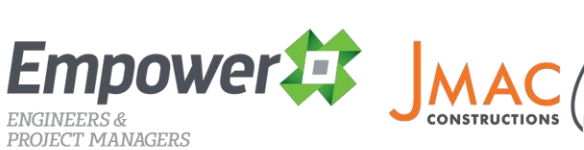

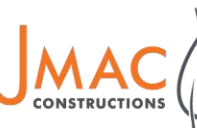

urbex

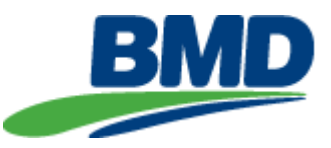

# **Document Version Control**

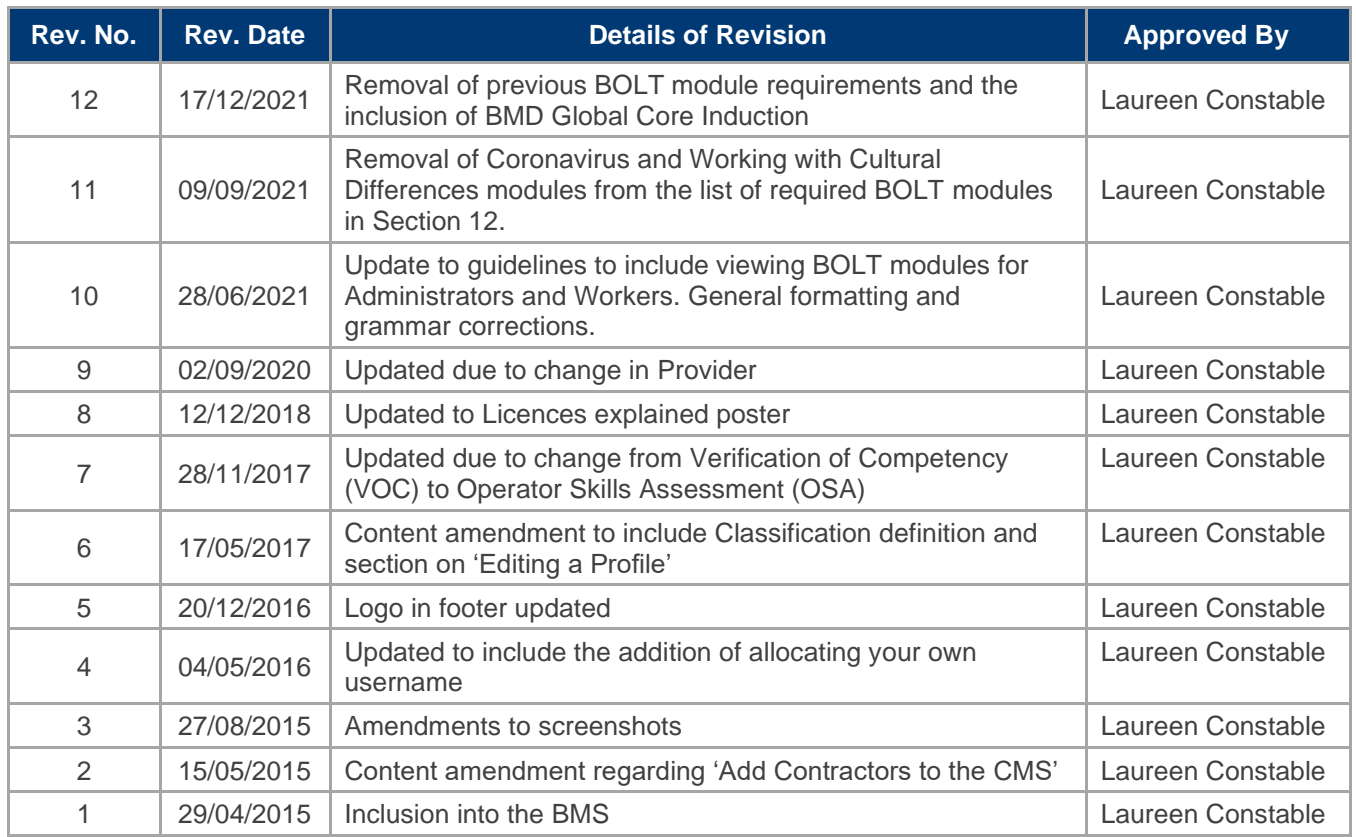

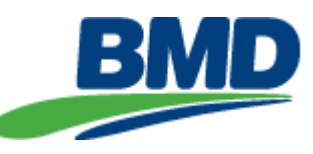

# **Contractor Management System (CMS) Contractor Company Administrator Business Management Systems (BMS) Group Guideline** Document No.: BSM-GLE-01343

# **Table of Contents**

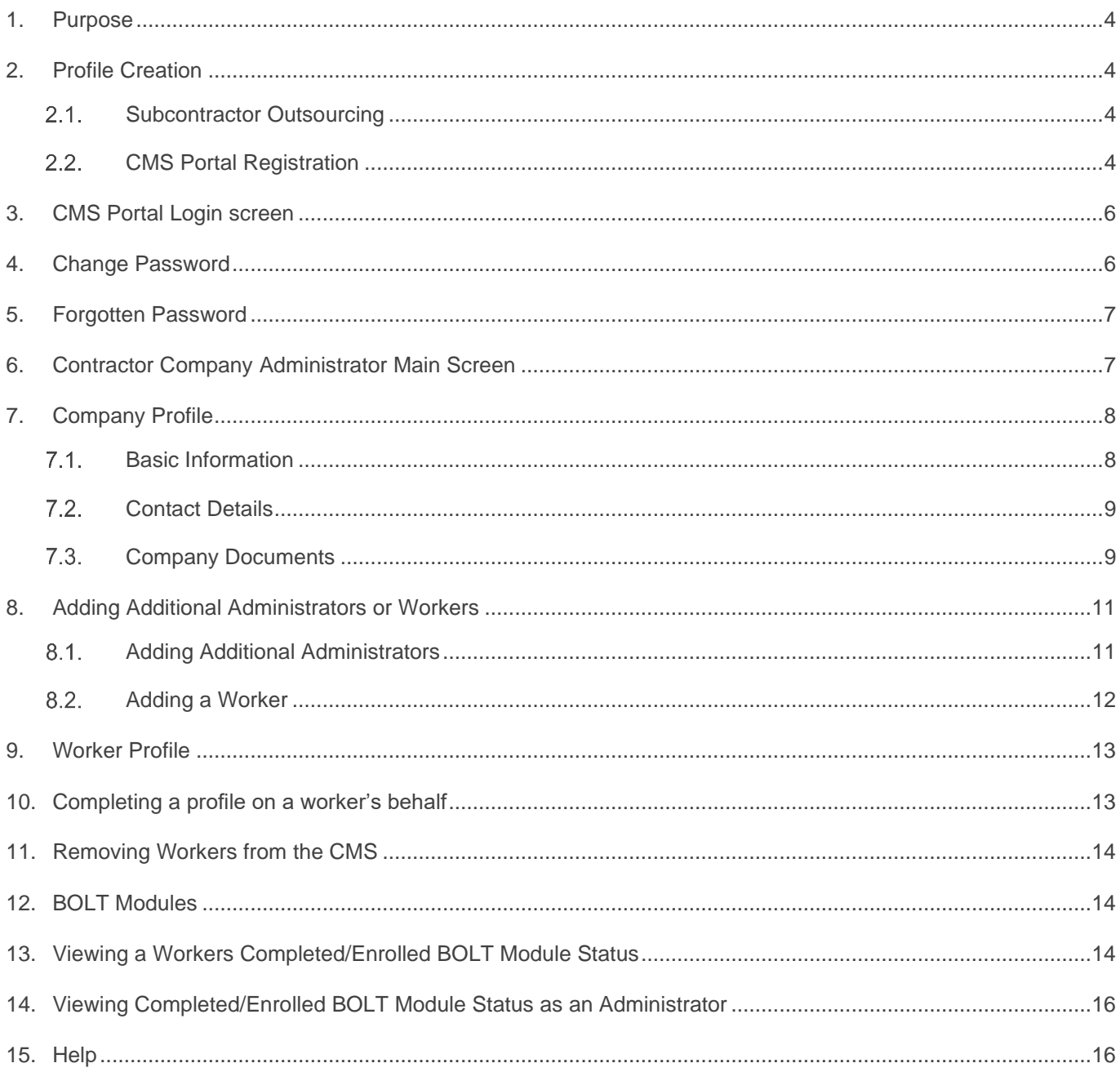

**BMD** Empower# JMAC<sub>(</sub>) urbex **BMD** 

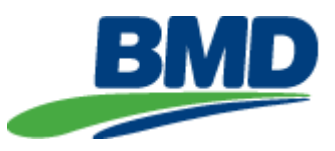

# <span id="page-3-0"></span>**1. Purpose**

The BMD Contractor Management System (CMS) is designed to streamline BMD's contractor approvals process and provide the relevant BMD training to contractors prior to commencement onsite.

This Guide will assist you in creating your company profile, provide information regarding your responsibilities as the Contractor Company Administrator and show you how to add/manage your workers within the CMS Portal.

### <span id="page-3-1"></span>**2. Profile Creation**

Before you can access the CMS portal, your company details must be in our CMS database and have a Contractor Company Administrator nominated.

# *Note: Please contact your BMD Project Representative to arrange for your company to be added to the CMS.*

As the Contractor Company Administrator, you are responsible for creating a company profile in the CMS portal. The Contractor Company Administrator is also responsible for adding their workers to the portal, and if you are also required to work onsite there are additional steps in the CMS setup to create a 'Worker' profile for yourself.

The Contractor Company Administrator can also delegate the responsibility of adding workers to an Additional Administrator. This is useful where a company has several offices around Australia and would like to have a dedicated Administrator per office to assist.

Every administrator and worker must have their own profile in the CMS portal. The system does not accept duplicate email addresses or mobile numbers; therefore, everyone must have an email address and mobile number that is unique to the individual.

### <span id="page-3-2"></span>**2.1. Subcontractor Outsourcing**

Subcontractors who outsource labour to any company (e.g. Labour Hire, Plant Operators) must put those outsourced workers in the portal under their company.

### <span id="page-3-3"></span>**CMS Portal Registration**

Once added to the system, an email will be sent from BMD's Contractor Management System (CMS) [\(contractor.noreply@bmd.com.au\)](mailto:contractor.noreply@bmd.com.au) providing an activation link for the individual to create their own profile.

The link in the email is unique to the individual and must not be forwarded to anyone else.

If you have not received the activation email, please contact [CMS.Support@bmd.com.au.](mailto:CMS.Support@bmd.com.au)

**BMD** Empower# JMAC urbex **BMD** 

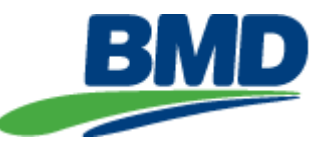

Once you have received the email, click on the green 'Activate Account' button.

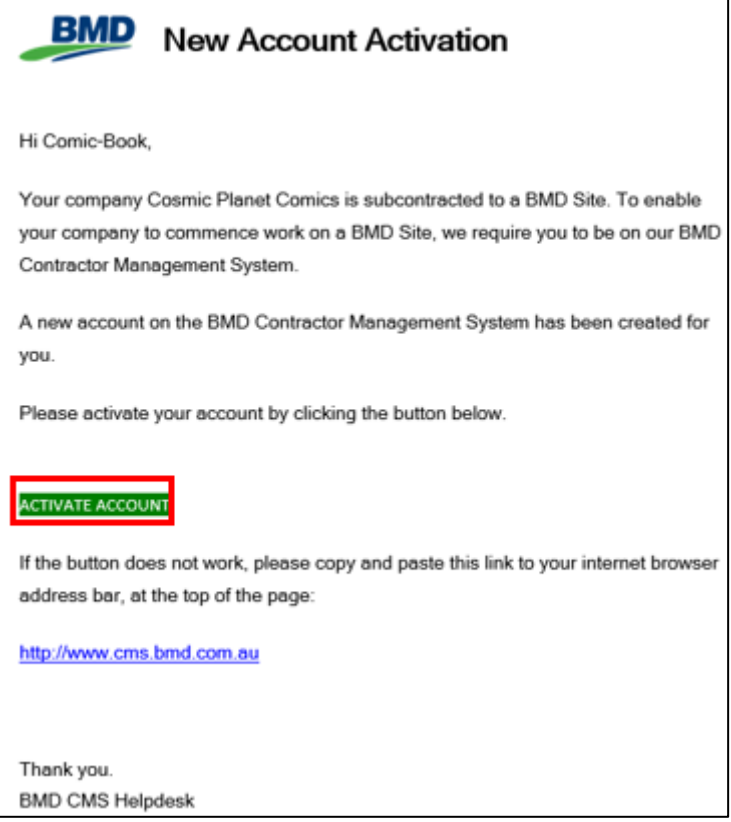

**Fig. 1 Account Activation Email**

The 'Redeem Invitation' screen will display. Select the green 'Register' button.

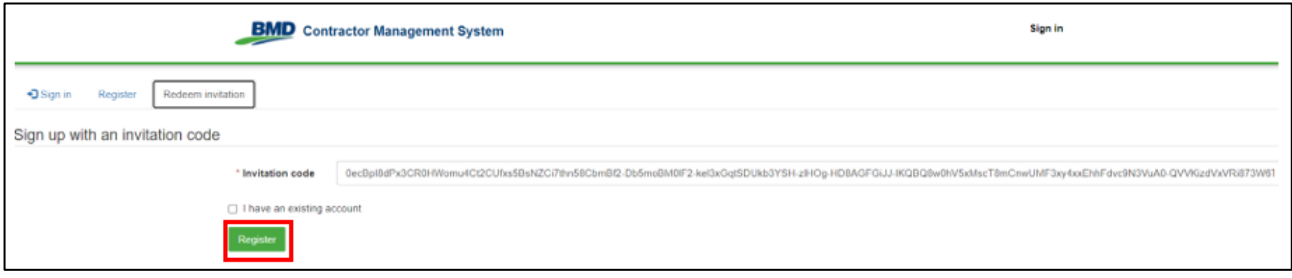

#### **Fig. 2 Redeem Invitation**

The 'Register' screen will display. Create a Username and Password and select the green 'Register' button.

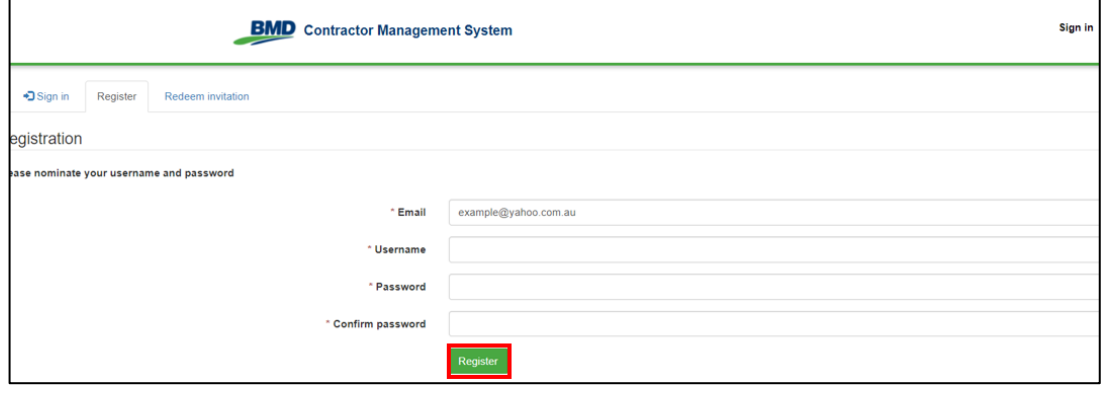

**Fig. 3 Register**

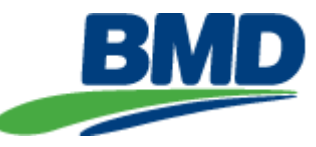

You will be taken to the 'Profile' screen where you will be required to confirm your email address. Select the 'Confirm Password' button.

A **second** email with a link to complete their registration will be sent. Users must click on this link to confirm their account before proceeding. Login details will not work until this step has been done.

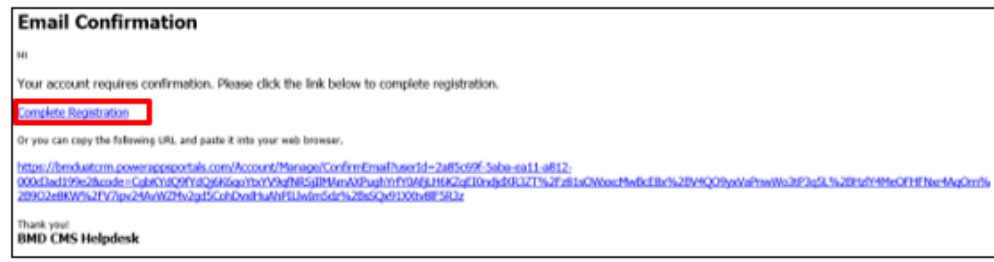

**Fig 4. Email Confirmation**

# <span id="page-5-0"></span>**3. CMS Portal Login screen**

When you need to access the CMS after profile creation, please use the below link:

**[CMS Login Screen](https://contractor.bmd.com.au/)** 

From this screen you will be required to sign in with your username and password. If you have forgotten your password, please see **Section 5 Forgotten Password**.

### <span id="page-5-1"></span>**4. Change Password**

# *Note: An individual can only change their own password, a password cannot be changed on behalf of another person (i.e. a worker). If they have forgotten their password, please refer to [Section 5](#page-13-0)  [Forgotten Password.](#page-13-0)*

Select the drop-down icon beside your name in the top left-hand corner, click 'Profile'.

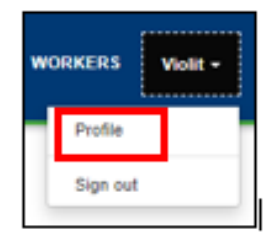

**Fig. 5 Profile**

Select 'Change Password' located under the 'Security' section.

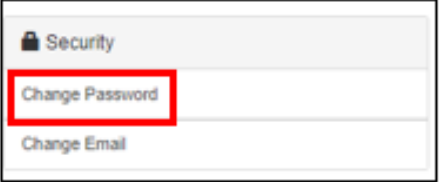

**Fig. 6 Security**

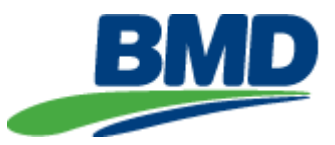

Complete the details and select 'Change Password'

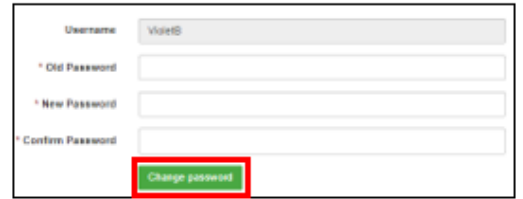

**Fig. 7 Change Password**

### <span id="page-6-0"></span>**5. Forgotten Password**

BMD cannot see user passwords and is unable to manually reset passwords. If you have forgotten your password, please use the 'Forgot your password?' button on the CMS sign in screen.

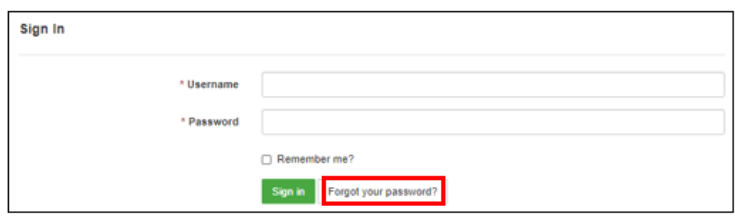

**Fig. 8 Forgot your password**

### <span id="page-6-1"></span>**6. Contractor Company Administrator Main Screen**

The ribbon across the top contains quick links to various tabs, these tabs are:

- BOLT link to the BMD Online Training (BOLT) login screen
- HOME returns you to the main screen
- COMPANY PROFILE contains details about your company
- ADDITIONAL ADMINISTRATORS add/manage additional administrator(s) for your company
- WORKERS add/manage your company's workers

**BOLT** HOME **COMPANY PROFILE ADDITIONAL ADMINISTRATORS** Violit  $\sim$ **BMD** Contractor Management System **WORKERS** 

**Fig. 9**

The 'HOME' screen contains the steps you will need to complete as the Contractor Company Administrator.

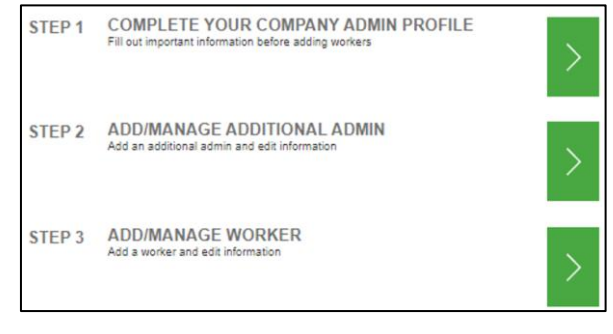

**Fig. 10**

The 'HOME' screen contains the question "Does your role require you to work on site?". The default answer will be 'No'. However, if you are required to work onsite, please change the answer to 'Yes' and select 'CONFIRM'.

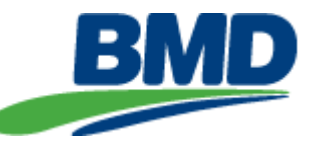

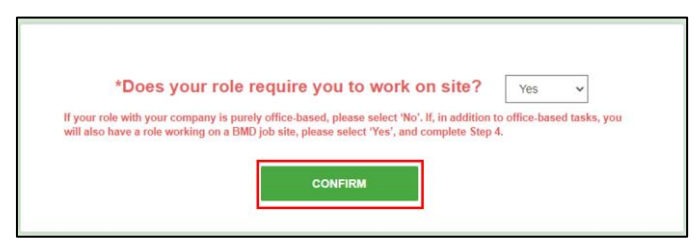

**Fig. 11**

This will display an additional step for you to complete a 'Worker ' Profile.

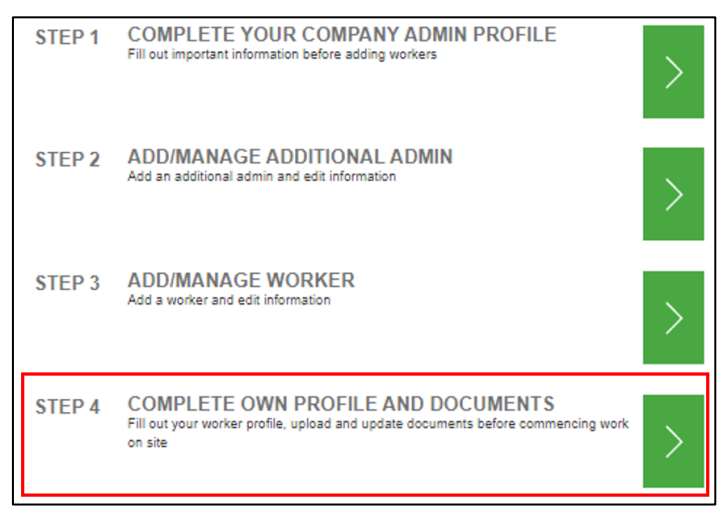

**Fig. 12**

# <span id="page-7-0"></span>**7. Company Profile**

From the 'HOME' screen, select Step 1 to create your company profile.

### <span id="page-7-1"></span>**Basic Information**

Complete the required details regarding your company and a brief description of your business Select 'Next' to continue.

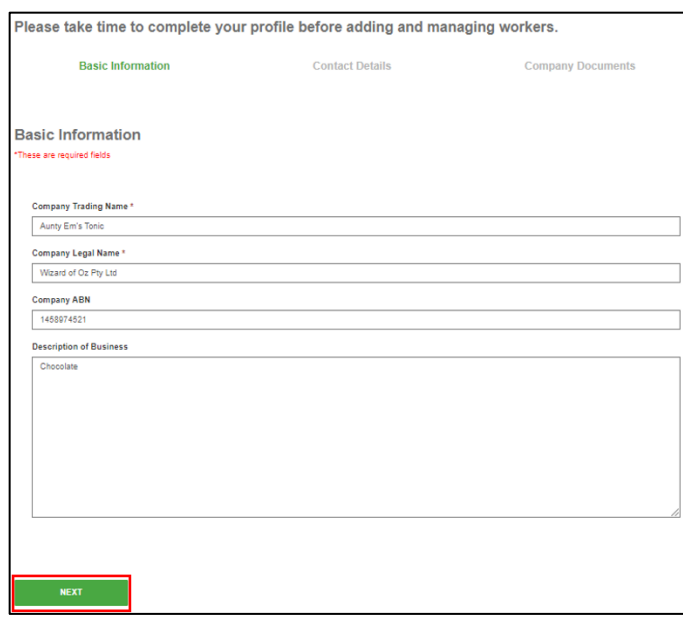

**Fig. 13 Basic Information**

**BMD** Empower<sup>2</sup> JMAC urbex **BMD** 

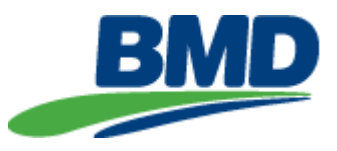

### <span id="page-8-0"></span>**Contact Details**

In the 'Contact Details' tab you can add additional addresses for the Company, this is typically used when you have various offices around Australia.

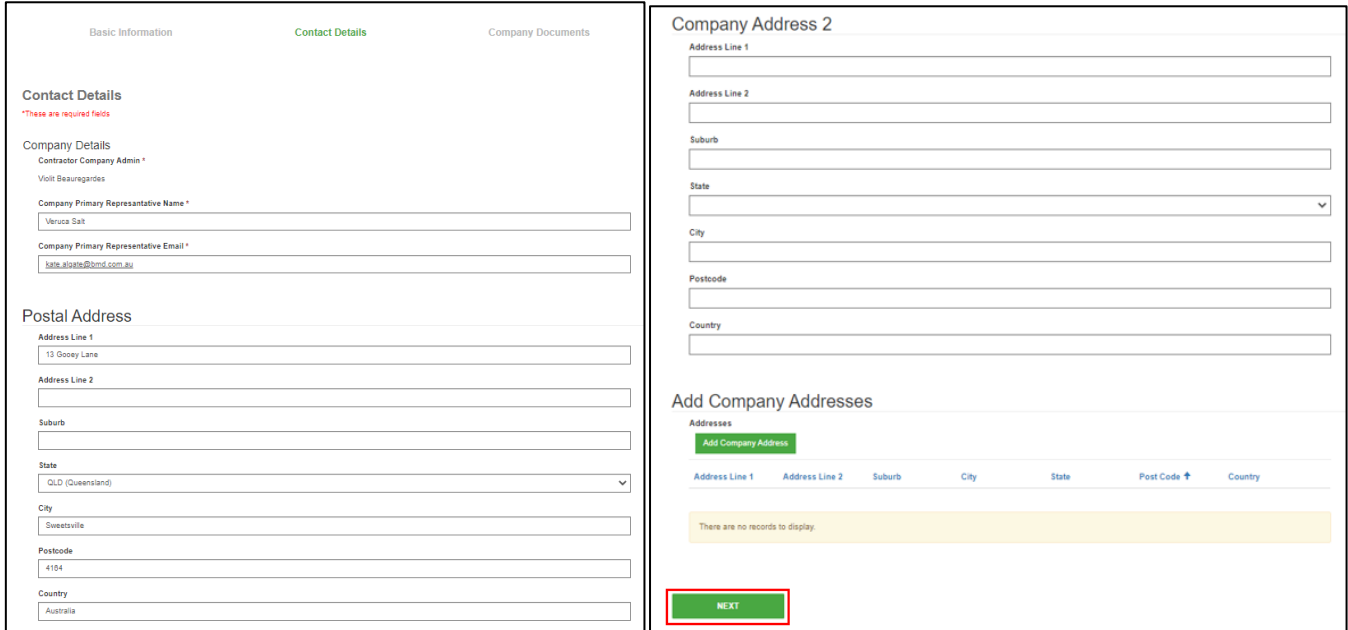

#### **Fig. 14 Contact Details**

### <span id="page-8-1"></span>**Company Documents**

Select your company type from the options in the drop down. This is a pre-populated list and cannot be amended.

*Note: Internal Companies (BMD/JV) is only for the contracted Joint Venture Partners and not for subcontractors working on a Joint Venture.*

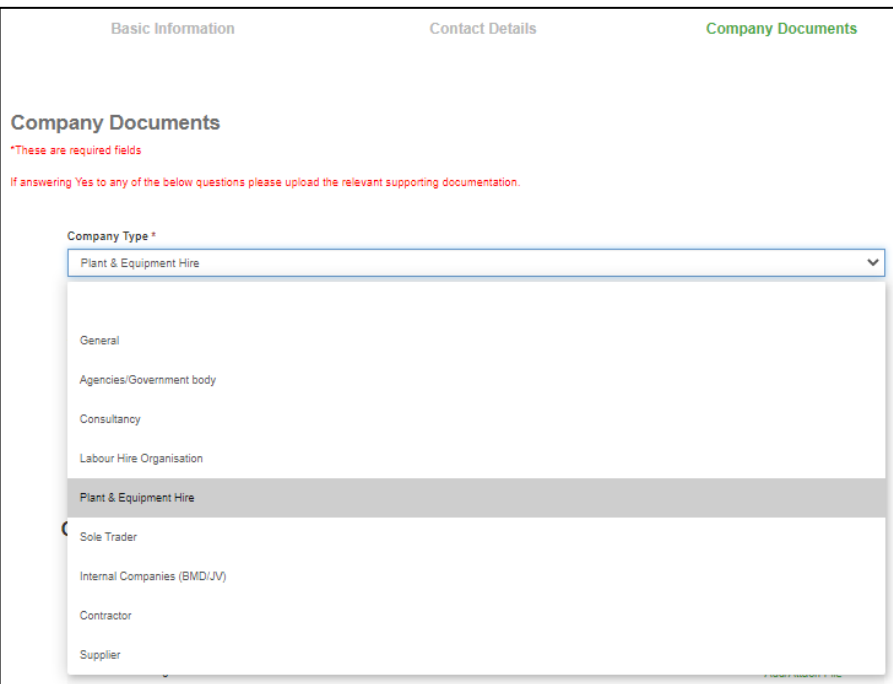

### **Fig. 15 Company Type**

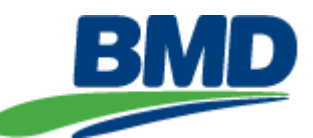

If the "Code Compliant Documents' section is not relevant to your company, please leave blank.

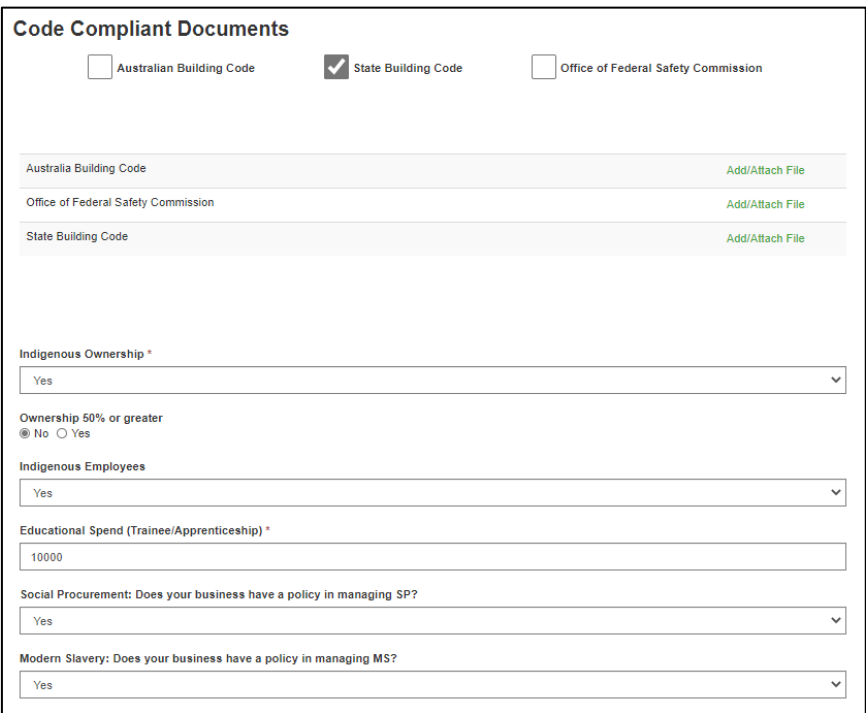

#### **Fig. 16 Code Compliance Documents**

If you are a new creditor you will need to upload your insurances here and also at time of credit application. This is due to the Creditor application process being conducted through a different system.

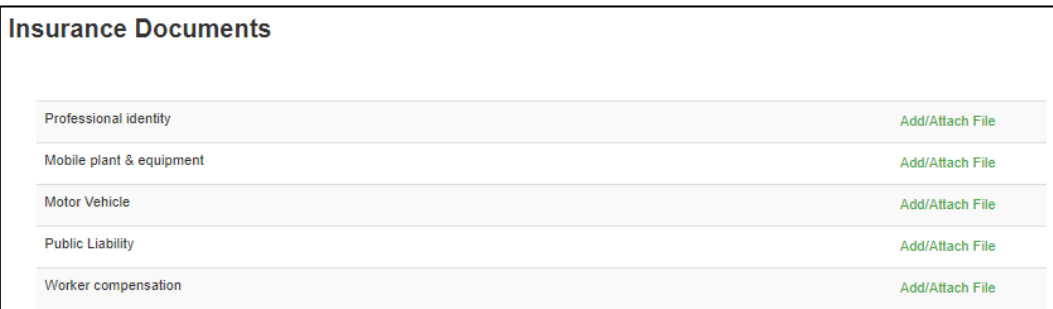

#### **Fig. 17 Insurance Documents**

Once you have submitted the information, the 'Profile Completed' screen will appear.

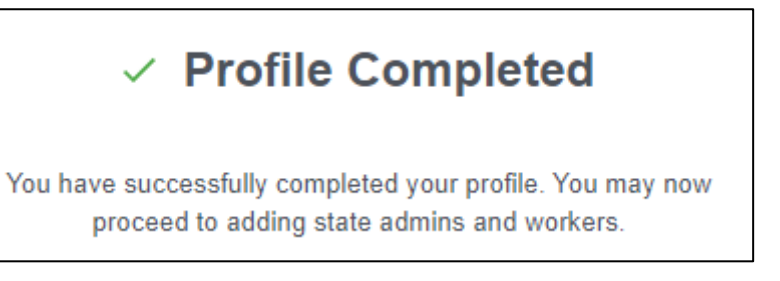

### **Fig. 18 Profile Completed**

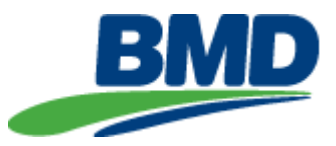

# <span id="page-10-0"></span>**8. Adding Additional Administrators or Workers**

#### <span id="page-10-1"></span>**Adding Additional Administrators**

### *Note: Additional Administrators can only add workers, they do not have the ability to amend the company details or add other administrators.*

From the 'Home' screen, select Step 2 ADD/MANAGE ADDITIONAL ADMIN.

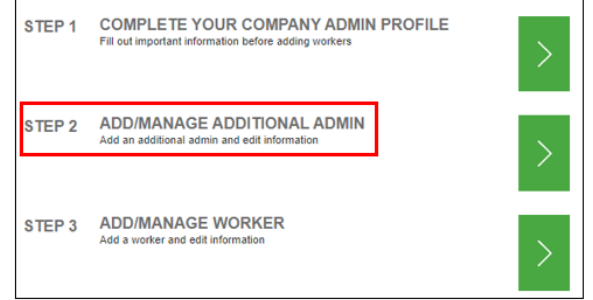

**Fig. 19 Additional Administrator**

The 'Additional Administrator' screen will display all administrators for your company. To add an administrator, select the 'Add Additional Administrator' button.

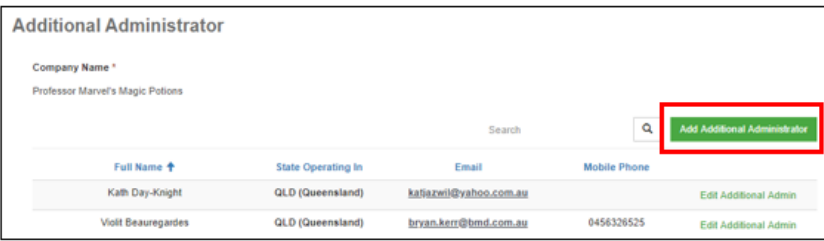

#### **Fig. 20 Add Additional Administrators**

Complete the details and select 'SAVE AND SEND EMAIL'. This will trigger the email notifications to the administrator to create their profile in the system.

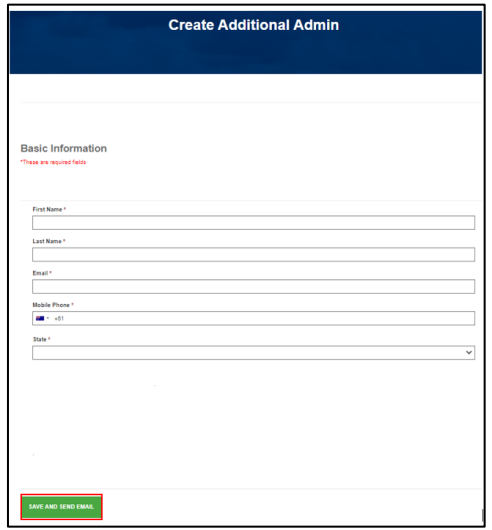

**Fig. 21**

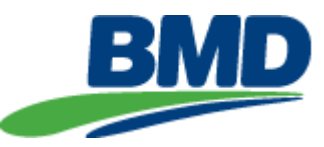

If the additional administrator is also required to work onsite, they will need to amend the 'Does your role require you to work on site?' question to 'Yes' in their profile setup.

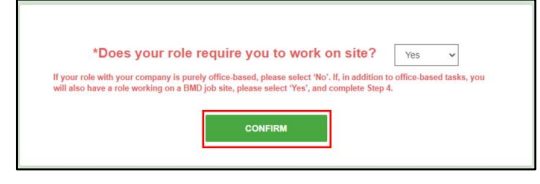

**Fig. 22**

This will display an additional step for them to complete a 'Worker' profile.

#### <span id="page-11-0"></span>**Adding a Worker**

From the 'HOME' screen, select the applicable step.

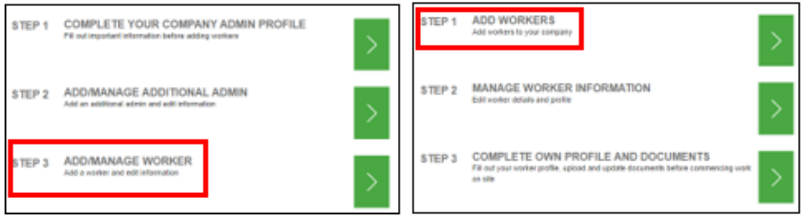

### **Fig. 23 Company Administrators Fig. 24 Additional Administrators**

The 'Worker Details' screen will display any workers for your company. Use the 'Search' button to search for workers already in the portal for your company.

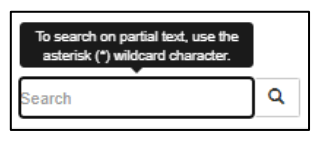

**Fig. 25 Search**

To add a worker, select the 'Add Worker' button.

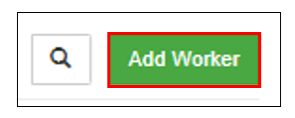

**Fig. 26 Add Worker**

Complete the details and select 'SAVE AND SEND EMAIL'. This will trigger the email notifications to the worker to create their profile in the system.

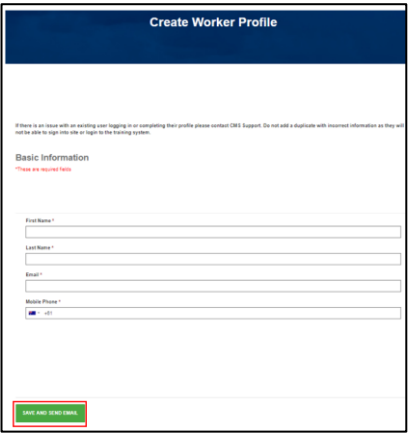

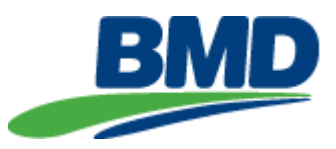

### <span id="page-12-0"></span>**9. Worker Profile**

For administrators who have answered 'Yes' to the 'Does your role require you to work on site?' question, an additional step will appear in the menu for them to now create your own 'Worker" profile. Select the step "Complete Own Profile and Documents".

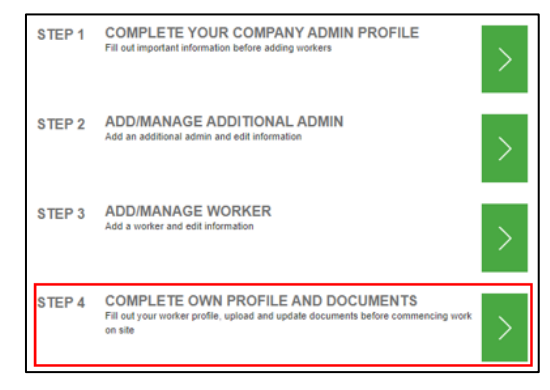

**Fig. 28**

Please refer to the CMS Guide – Workers (PDF) available on the bottom of the 'HOME' screen for instructions on how to complete the 'Worker' profile.

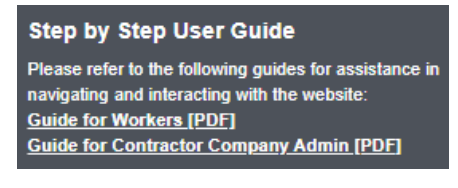

**Fig. 29**

### <span id="page-12-1"></span>**10.Completing a profile on a worker's behalf**

You can assist in the initial setup of the worker's profile on the system. However, the worker will still need to go through the profile setup using the links sent to them in the registration email. Until the worker completes their setup and confirms their account, BMD will not be able to find them in our system.

From the 'Home Screen', select the step 'ADD/MANAGE WORKER'.

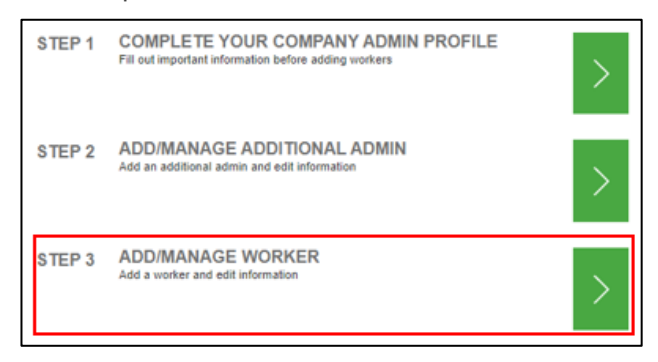

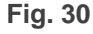

The 'Worker Details' screen will display. Use the 'Search' button to search for the worker.

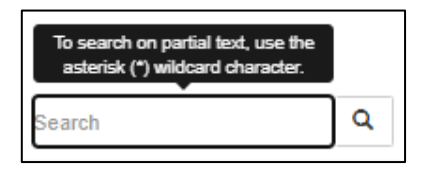

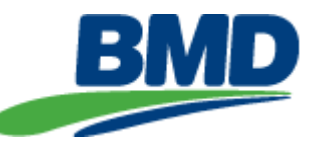

Once your worker is displayed, click the drop-down arrow beside the workers name and select 'Complete Worker Profile'.

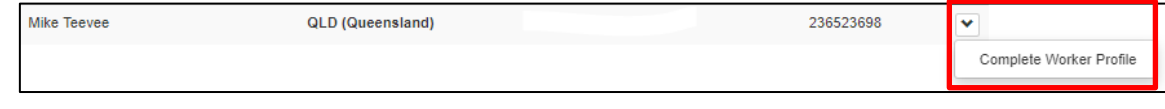

#### **Fig. 32 Complete Worker Profile**

Please refer to the CMS Guide – Workers (PDF) available on the bottom of the 'HOME' screen for instructions on how to complete the 'Worker' profile.

# <span id="page-13-0"></span>**11.Removing Workers from the CMS**

If a worker is no longer employed by your company, please advise BMD by emailing [CMS.Support@bmd.com.au.](mailto:CMS.Support@bmd.com.au) As a Contractor Company Administrator or Additional Administrator, you do not have the ability to remove people form the CMS, this action needs to be completed within BMD's internal system.

# <span id="page-13-1"></span>**12.BOLT Modules**

BMD BOLT modules are accessed via the Adobe platform. All subcontractors are required to complete the following module prior to commencing onsite.

• CID1626-BMD Global Core Induction

Once you or your worker has completed the profile setup (**this includes selecting relevant qualifications**) in the CMS portal, a 'Welcome" email from Adobe should be sent within 90 minutes. Please check the 'Junk' or 'Spam' folders. If after 24 hours you have not received an email, please contact CMS. Support@bmd.com.au.

# *Note: These modules are compatible with most phones, however we recommend you complete them on a tablet or computer. Alternatively, you can download the Adobe App from your phone's play store.*

# <span id="page-13-2"></span>**13.Viewing a Workers Completed/Enrolled BOLT Module Status**

Administrators can see the status of their workers modules via the CMS Portal. The system will display two statuses 'Completed' or 'Enrolled'. If the module has been completed in the BOLT system correctly the status will update from 'Enrolled' to 'Completed' overnight.

To view the BOLT module status, please select Step 'ADD/MANAGE WORKER from the 'HOME' screen.

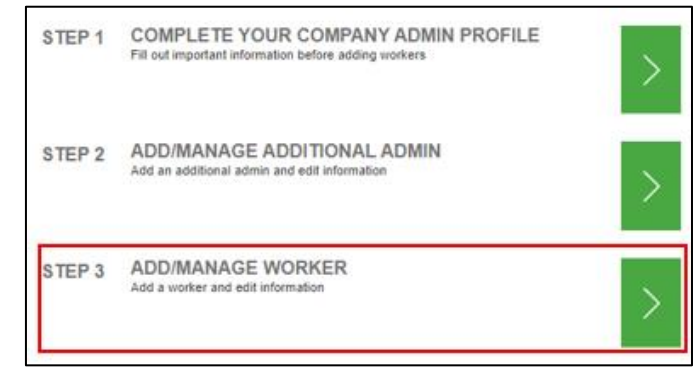

Search for the worker using the 'Search' bar.

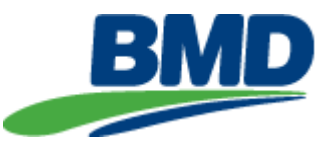

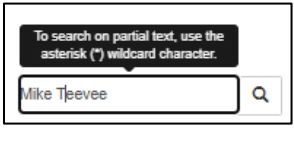

**Fig. 34**

If found, the worker's name will appear in the list. A status will display under the BOLT field. The status will be 'Complete' if all required BOLT modules have been completed. If there are modules outstanding, the status will display as 'Incomplete'.

To view which modules are outstanding, click the drop-down icon and select 'Complete Worker Profile'.

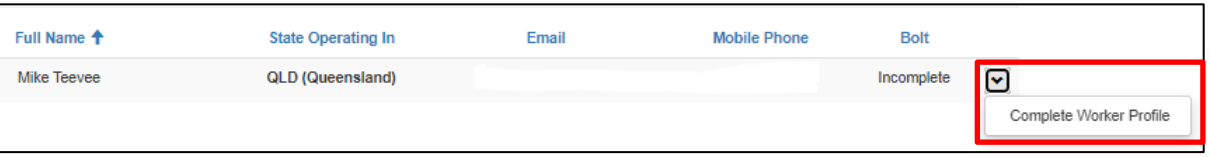

**Fig 35**

The 'BOLT' option is located to the far right of the menus.

| Proof of<br><b>Basic Information</b><br>Pertinent<br>Skill Grouping<br>Qualifications<br>Competency |  |  |  |  | BOLT |
|----------------------------------------------------------------------------------------------------|--|--|--|--|------|
|----------------------------------------------------------------------------------------------------|--|--|--|--|------|

**Fig. 36**

A list of all enrolled modules will appear, including the status of each module.

*Note: If this list is blank the User has not registered in the BOLT System. Please refer to CMS Guide – Workers (PDF) for further information on registering in the BOLT system.*

| BOLT Module <sup>+</sup>                  | <b>Status</b>                 |
|-------------------------------------------|-------------------------------|
| CID1346-Activity Based Risk Management    | <b>ENROLLED</b>               |
| CID1378-Fitness for Work                  | <b>COMPLETED</b>              |
| CID1419-Plant and Equipment               | <b>ENROLLED</b>               |
| CID1420-Hazardous Manual Tasks            | <b>COMPLETED</b>              |
| CID1536-Workplace Bullying                | <b>ENROLLED</b>               |
| CID1537-Sexual Harassment Prevention      | <b>ENROLLED</b>               |
| CID1607-Coronavirus (COVID-19) Assessment | <b>ENROLLED</b>               |
|                                           | <b>Continue BOLT Training</b> |

**Fig. 37**

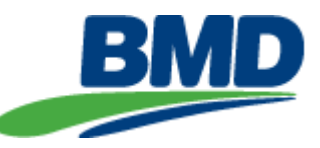

The above is a list only. If the worker needs to complete modules, they will need to log into the BOLT system. Selecting 'Continue BOLT Training' will take you to the BOLT website to log in. It will not automatically log you in as that worker. It is just a link to the website.

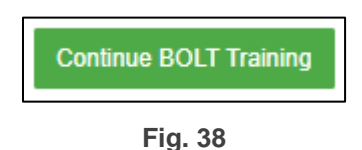

# <span id="page-15-0"></span>**14.Viewing Completed/Enrolled BOLT Module Status as an Administrator**

There are occasions where administrators for the CMS are required to work onsite and will need to complete BOLT modules. As an administrator, to view your BOLT module status please select the step 'Complete Own Profile and Documents'.

#### *Note: Administrators can only see themselves and their workers. They cannot see the status of other administrators.*

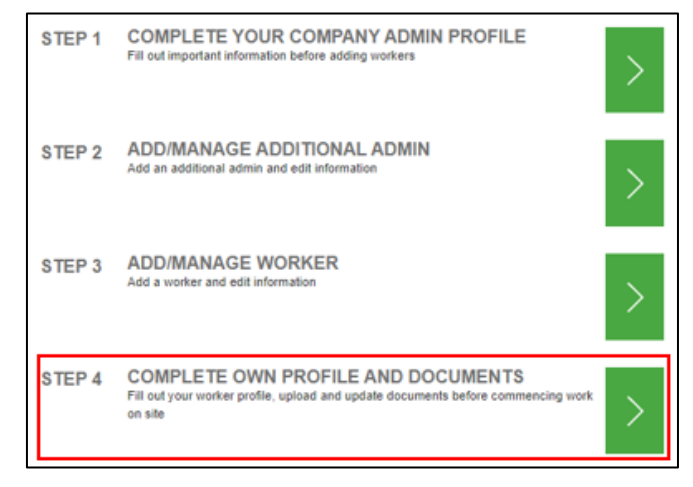

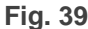

The 'BOLT' option is located to the far right of the menus.

|  | <b>Basic Information</b> | <b>Pertinent</b><br><b>Qualifications</b> | <b>Skill Grouping</b> | <b>Proof of Competency</b> | <b>I BOLT</b> |
|--|--------------------------|-------------------------------------------|-----------------------|----------------------------|---------------|
|--|--------------------------|-------------------------------------------|-----------------------|----------------------------|---------------|

**Fig. 40**

# <span id="page-15-1"></span>**15.Help**

If you require any further assistance with the CMS Portal, please email [CMS.Support@bmd.com.au.](mailto:CMS.Support@bmd.com.au)

# *Note: The BMD CMS Helpdesk is available Monday – Friday 9am-4pm. Emails received out of this time, will be answered the next available business day.*

Step by step guides, Helpdesk email and a link to the BOLT system login screen can also be found at the bottom of the CMS Portal login screen.

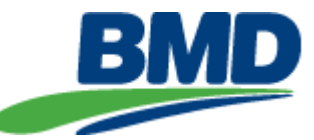

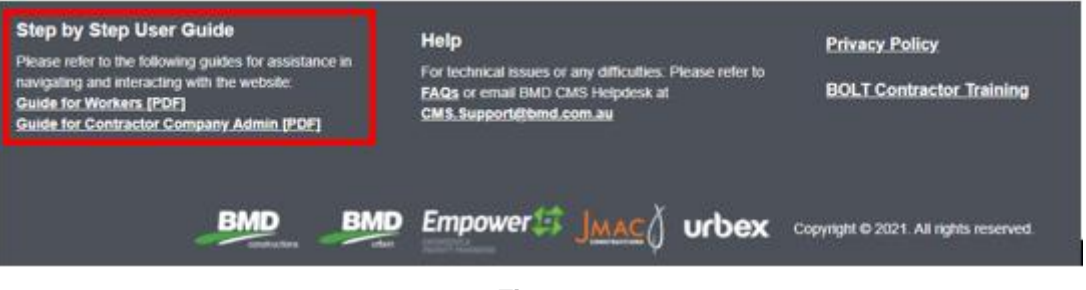

**Fig. 41**

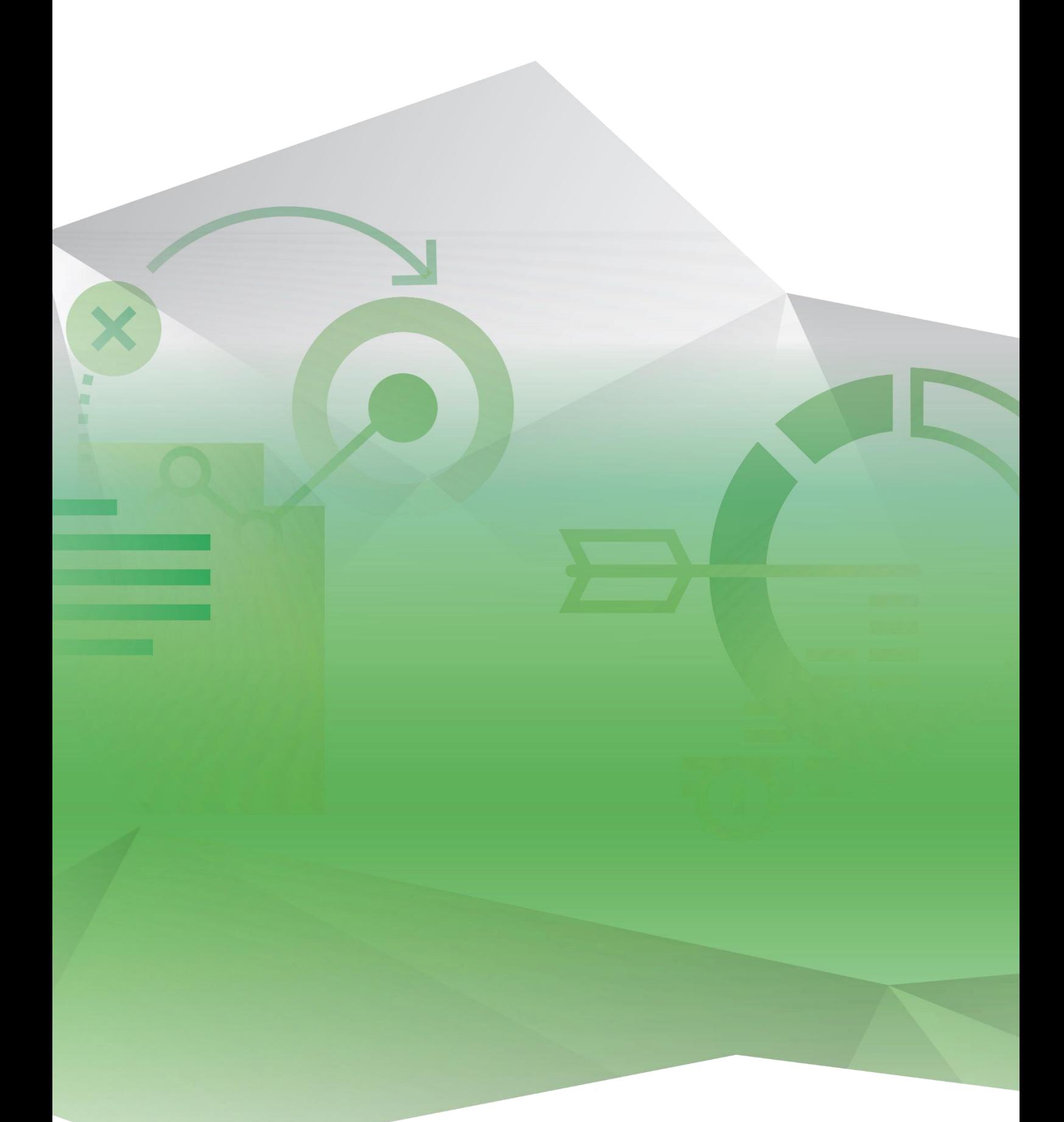

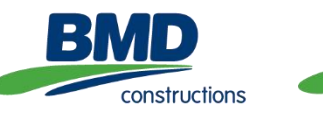

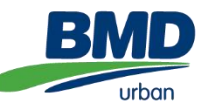

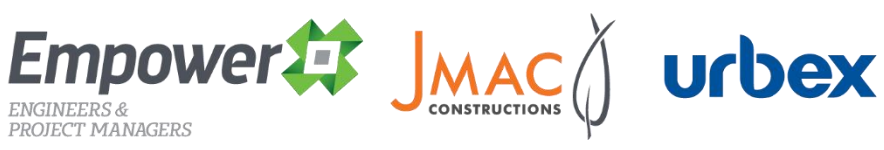

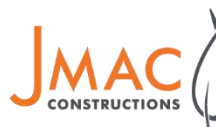

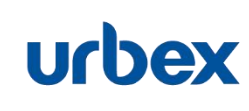